# **"Тексеріп шығу парағы" нұсқаулық**

## **1. Жеке кабинетке кіру**

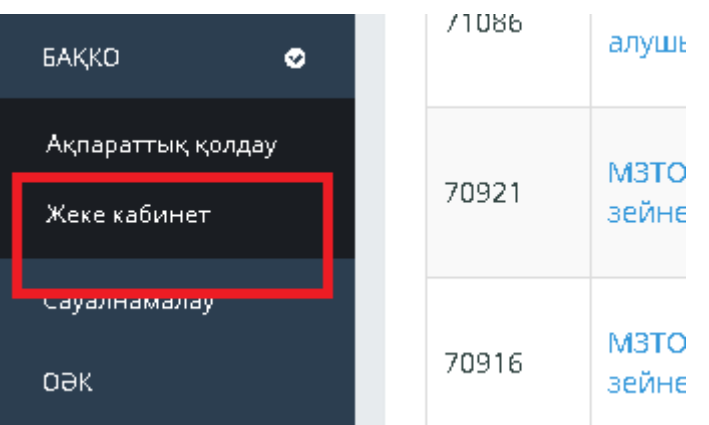

#### **2. Санатты таңдаңыз: тексеріп шығу парағы**

#### **Қызметті таңдау: сізге қажет тексеріп шығу парағы түрі таңдаңыз**

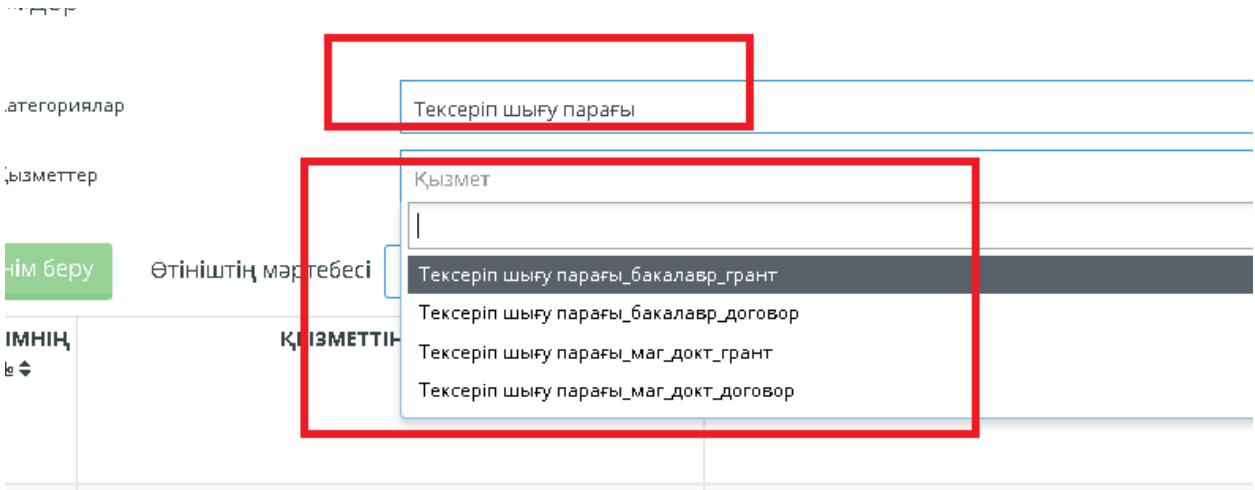

## **3. Өтінім беру**

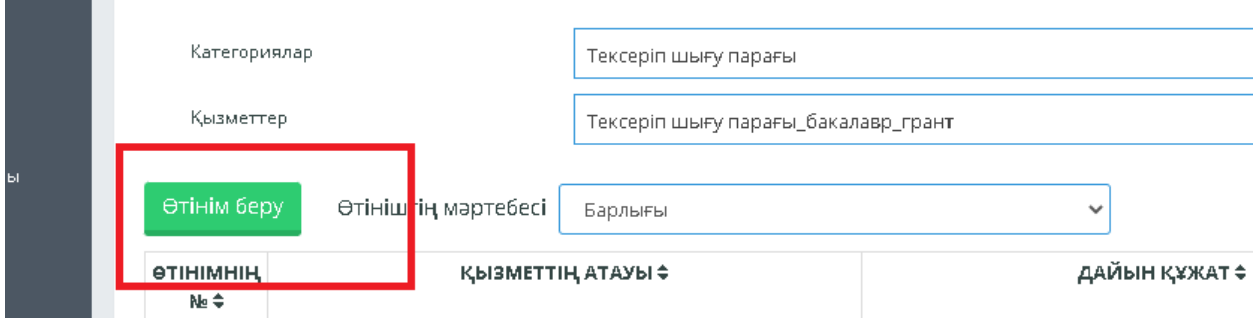

**4. "Өтініш беруші бойынша мәліметтер" қойындысында келесі өрістердің толтырылғанын тексеріңіз:**

**- ұялы телефон**

**- e-mail**

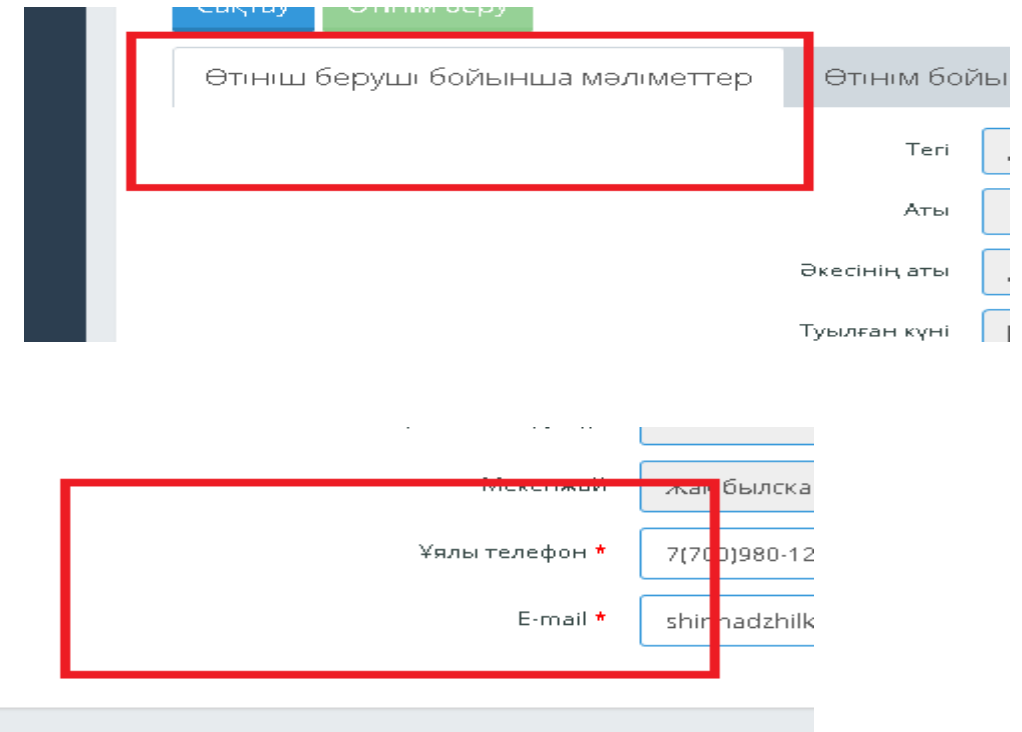

- **5. "Өтінім бойынша мәліметтер" қойындысында келесі деректерді толтырыңыз:**
	- **- Қаланы таңдаңыз**
	- **- мәнді таңдау: басқа мекеме**
	- **- басқа мекеменің атын таңдаңыз**
	- **- берілген құжаттың тілін таңдаңыз**

**- мәтінге құсбелгі қойыңыз: Мен құжаттың мәтінімен таныстым, толығымен келісемін Назар аударыңыз! "Үлгіні жүктеу" батырмасын баспаңыз**

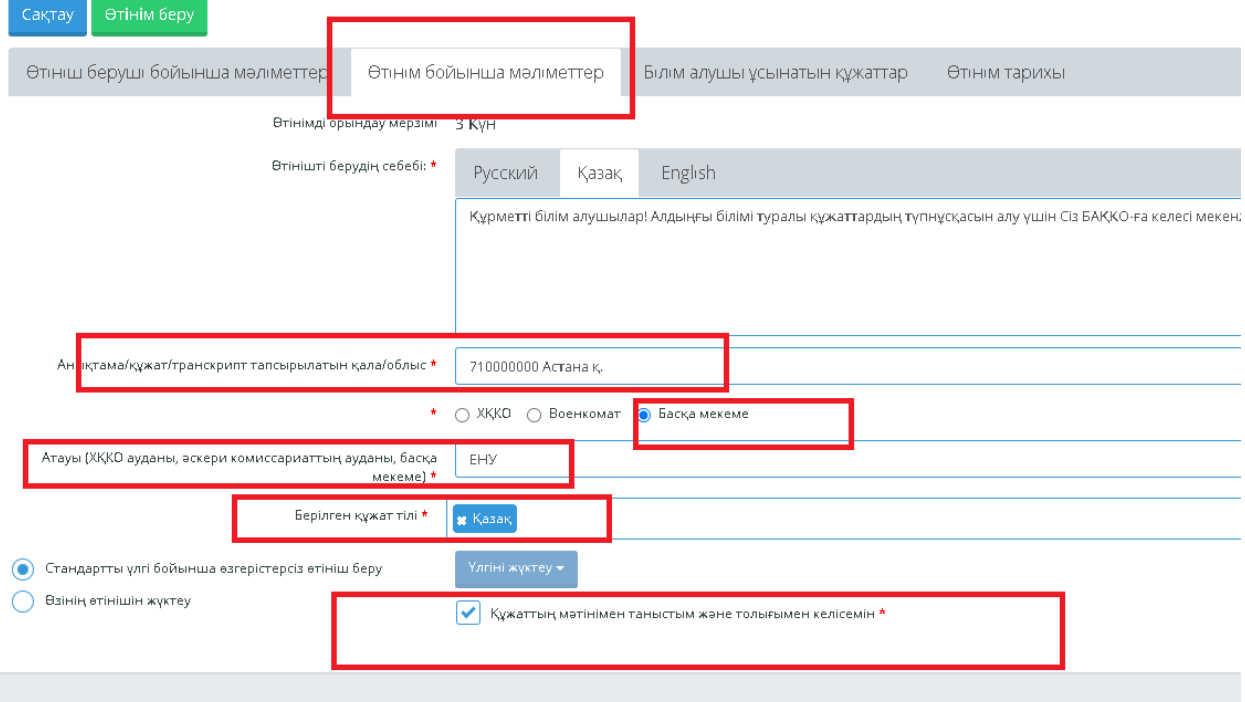

6. **"Сақтау" басыңыз»,**

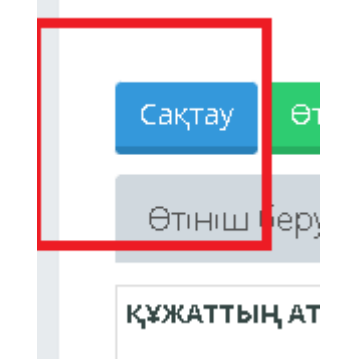

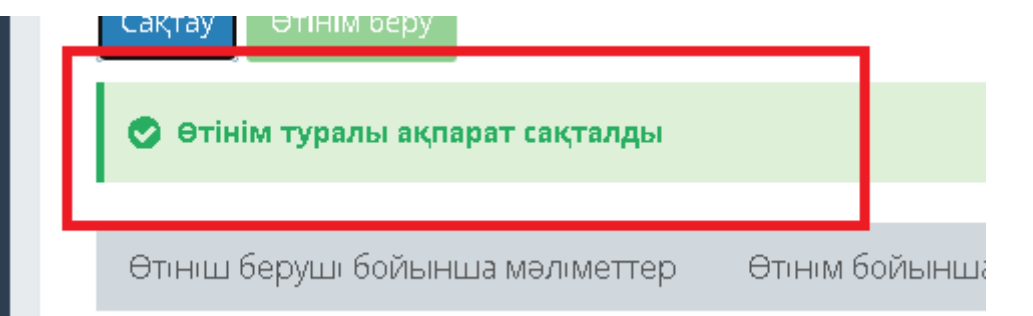

## 7. **содан кейін "Өтінім беру"**

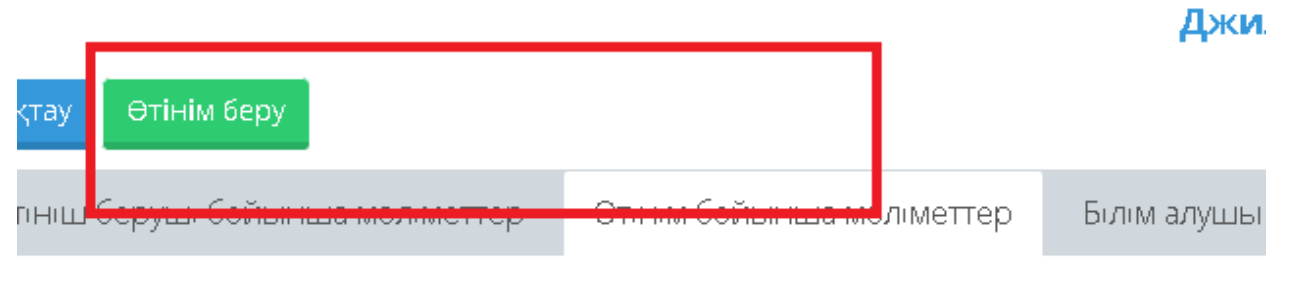

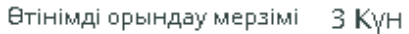

8. **Бірнеше күннен кейін (3-5 жұмыс күні) дайын құжат "берілетін құжат"қойындысында көрсетіледі**

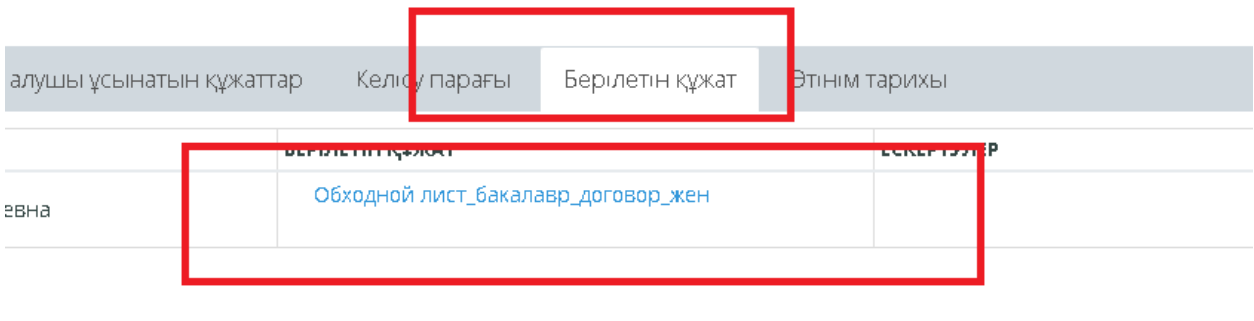

9. **"Өтінім тарихы" қойындысында білім алушы өтінімнің орындалу барысын қарайды**

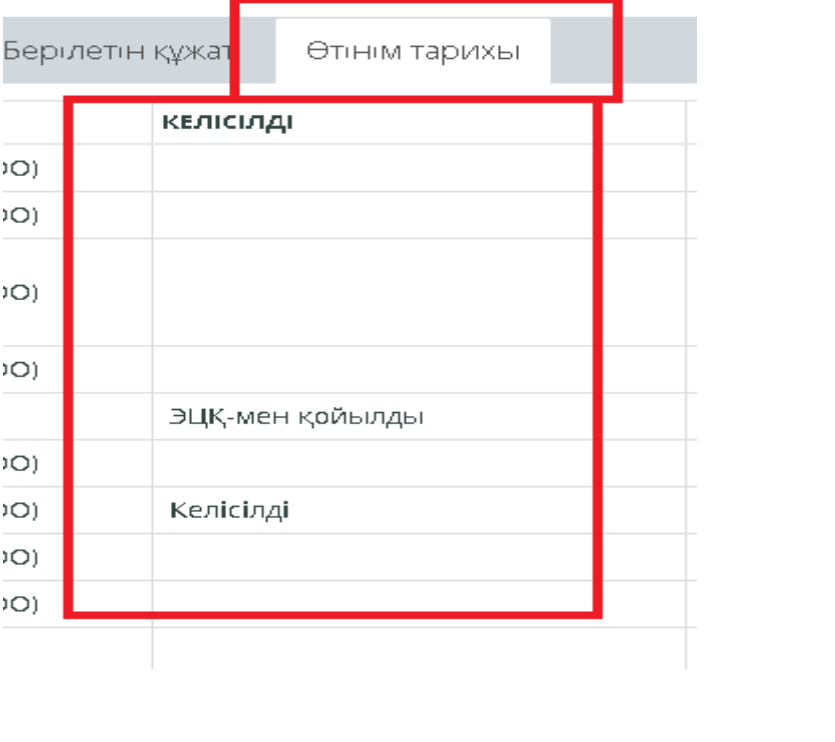